# ÚTMUTATÓ

# szakdolgozatok, diplomatervek feltöltéséhez a MIDRA adatbázisba

A MIDRA a **Mi**skolci Egyetem **D**igitális **R**aktára és **A**dattára, ami gyűjti és kereshetővé teszi az egyetemünkön keletkező valamennyi tudományos vagy oktatási céllal keletkező elektronikus dokumentumot. Ennek egyik gyűjteményét a Szakdolgozatok alkotják. Elérhetősége:

# **http://midra.uni-miskolc.hu**

Feltöltés menete:

- 0. A feltöltés megkezdése előtt olvassa el ezt az útmutatót, készítse elő a szükséges adatokat és megfelelő formátumú fájlokat.
- 1. A http://midra.uni-miskolc.hu oldalra lépve válassza a menü **Feltöltés** pontját!
- 2. Válassza ki a **Szakdolgozatok** gyűjteményt! Csak az űrlap teljes kitöltése utána mentse el az adatokat, mert mentés után már nincs lehetőség módosításra, utólagos szerkesztésre!

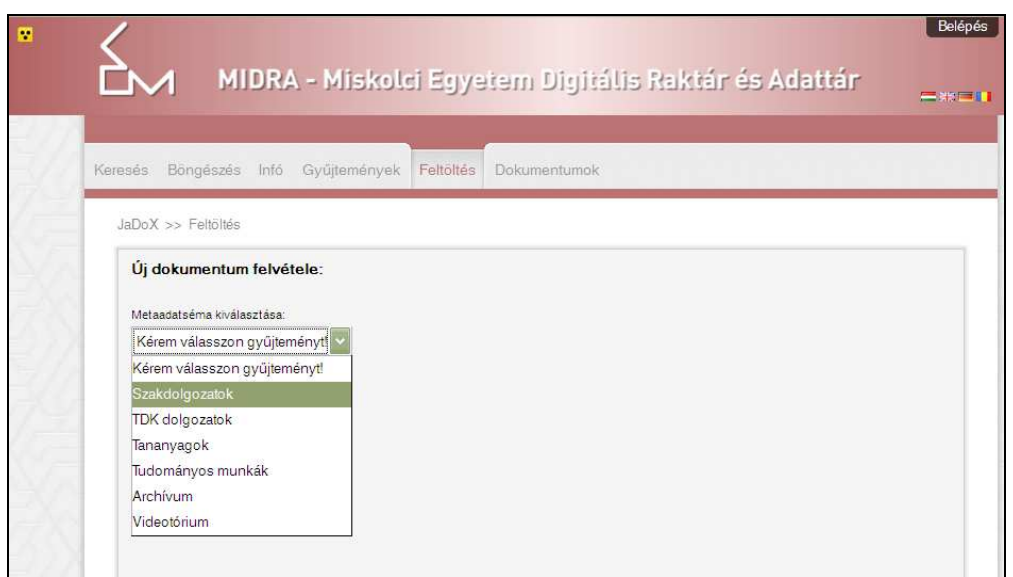

3. Tallózással válassza ki a **feltöltendő fájl**t.

A dolgozat szöveges részét egy PDF fájlban töltse fel, a mellékleteket csomagolja össze egy ZIP fájlba. (Mellékletek alatt a szakdolgozat tartalmához kapcsolódó képeket, táblázatokat, szoftvereket, stb. értjük.)

A fájl az alkotója utána kapja a nevét. Ne legyen benne ékezetes betű, pont, szóköz! Szóköz helyett tagoláshoz használjon aláhúzás \_ jelet! **Csak nagy betűket használjon a fájl elnevezésében!**

Javasolt elnevezés:

VEZETEKNEV\_KERESZTNÉV KEZDŐBETÜI\_VÉDÉS ÉVE \_NEPTUN KÓD

Példák:

Juhász György (Neptun kódja: DZUH26) a 2014-ben leadott dolgozatát a következő fájlnévvel adhatja le: JUHASZ\_GY\_2014\_ DZUH26.PDF

Ha a mellékletek miatt több fájlban adja le munkáját, akkor a fájlnevek eleje megegyezik, de a vége változó: JUHASZ\_GY\_2014\_DZUH26\_F1.PDF

JUHASZ\_GY\_2014\_DZUH26\_F2.ZIP

..+" jelre kattintva van lehetőség több fájl feltöltésére.

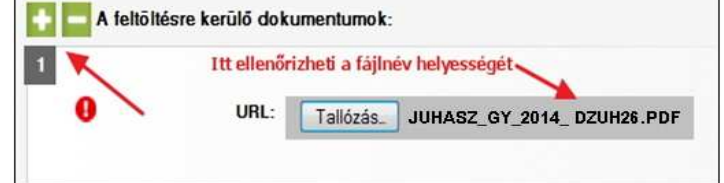

# 4. Másolja be az **ellenőrző kód**ot!

## **5. Cím**

A cím megadása kötelező, erre figyelmeztet a felkiáltójel.

A dolgozat teljes címét adja meg a nyomtatott változat címoldalán szereplő kifejezésekkel. A cím megadásakor csak azt írja nagybetűvel, amit a helyesírási szabályok előírnak.

Például:

ELEKTRONIKUS RENDSZEREK helyett az Elektronikus rendszerek alakot válassza!

Lehetőség van **alcím<sup>1</sup>** megadására is.

### 6. **Szerző**

Szerző megadása kötelező!

## **7. Kar/Intézet**

Itt annak a karnak, tanszéknek és/vagy intézetnek kell a nevét megadni, ahol a dolgozat született.

**Kar**: megadása kötelező, listából kell kiválasztani.

**Intézet/tanszék**: karonként változik a szervezeti felépítés, van ahol csak intézetek vannak, van ahol csak tanszékek, van ahol mindkettő. Ha lehet, akkor mindkettőt adja meg. Mindkét esetben listáról lehet választani. Ha nem szerepel a listában az ön tanszéke, intézete, akkor ezt az űrlap alján a megjegyzés mezőben jelezze!

# **8. Hallgatói adatok**

Minden olyan adat megadása kötelező, ami előtt  $\bullet$  áll.

**Tagozat** például nappali, levelező

**Képzési szint**: leggyakoribb szintek: alapképzés (BA, BSc), mesterképzés (MA, MSc, osztatlan), szakirányú továbbképzés, felsőoktatási szakképzés

**Szak, szakirány:** ahogy elkezdi begépelni, megjelennek a rendszerben már szereplő szakok/szakirányok, ha az ön szakja/szakiránya már szerepel, akkor válassza ki azt a felkínált listából, ne vigye be más alakban ugyanazt a szakot/szakirányt.

**Elérhetőség**nél adja meg postai címét, telefonszámát, email-címét – ez nem fog nyilvános felületen megjelenni. Ha a feltöltést követő ellenőrzéskor valamilyen kérdés felmerül, akkor az itt megadott adatok alapján tudjuk felvenni a kapcsolatot a szerzőkkel.

## **9. Konzulens**

 $\overline{a}$ 

A konzulens nevét dr. nélkül adja meg, több konzulens is megadható "+" jelre kattintva.

 $1$  Az alcím a főcímhez képest alárendelt jelentőségű cím, ami annak tartalmát kiegészíti, magyarázza vagy módosítja.

# **10. Jogkezelés**

Három **hozzáférési szint** választható:

- **dedikált gépen elérhető**: a dolgozat szövege csak a könyvtár kijelölt gépein olvasható
- **teljesen nyilvános**: a dolgozat szövege az interneten nyilvánosan elérhető
- **titkos**: a dolgozat szövege nem elérhető, csak az űrlapon rögzített adatok láthatóak az adatbázisban

A hallgatói nyilatkozatban is meg kell adni, hogy a szerző milyen hozzáférést engedélyez a dolgozatához. Ha nem egyezik meg az online felületen beállított és a nyilatkozatban megadott hozzáférési szint, akkor a könyvtár a nyilatkozatban szereplő beállítást fogja figyelembe venni.

#### 11. **Beviteli dátum**

A rendszer automatikusan tölti.

### 12. **Megjelenési dátum**

A dolgozat **beadás**ának **évé**t kötelező megadni, ami a nyomatott változat címoldalán szerepel.

### **13. Nyelv**

Alapértelmezésben a magyar be van állítva, ha más nyelven készül a dolgozat, akkor módosítsa.

### **14. Dokumentumtípus**

A **típus neve** mindig szakdolgozat.

### **15. Téma**

A **témakör** és az **altémakör** is kötött listából választható.

## **16. Tárgyszó**

- A tárgyszavak magyar nyelven történő megadása kötelező, de idegen nyelvű munka esetében az angol nyelvű tárgyszavazás is javasolt.
- Próbáljon megadni 3-6 tárgyszót a dolgozat tartalmára vonatkozóan! Ahogy elkezdi begépelni a tárgyszavakat, megjelennek a rendszerben már szereplő kifejezések, választhat ezek közül, de újat is megadhat. (A tárgyszavak száma nincs maximálva.)
- Minden tárgyszó önálló mezőbe kerüljön.
- Tárgyszavak általában kisbetűvel kezdődnek, kivéve a tulajdonnevek.
- Ha a cikk egy településről, egy cégről, egy személyről szól, akkor az is kerüljön be a tárgyszóba

## **17. Feltöltő**

A feltöltő és a szerző megegyezhet, de a feltöltő email címét kötelező itt is megadni, mert erre fog értesítést kapni a feltöltés eredményéről.

#### 18. **Megjegyzés**

Itt megadhat minden olyan adatot, amit még fontosnak gondol, illetve jelezheti, ha valamelyik mező kitöltése nem volt egyértelmű.

#### **19. Űrlap mentése**

Az űrlap mentése után a rendszer értesíti a könyvtárost új fájl érkezéséről. A dokumentum csak az adatok ellenőrzését követően lesz a nyilvános felületen is elérhető. A Könyvtári igazolás átvehető a feltöltést követő 2. munkanaptól az egyetemi könyvtár 1. emeletén a Hallgatói nyilatkozat leadásával egy időben.

Mentés után a feltöltő már nem tudja módosítani az adatokat, cserélni a fájlokat, ehhez fel kell vennie a kapcsolatot az adatbázis szerkesztőivel a midra@uni-miskolc.hu címen.